**Grand Controller** 

creenshot Schraffur-Freewa

# SchnittdarstellungleinerlWermedemmunglaml BeispiellMegaCAD

UniverselleICAD-Programme,IdieInichtIvonIAnfangIanIf rIBauzeichnungenIbestimmtIsind,I tunisichigelegentlichischwerimitiderinormgerechteniDarstellungivoniSchnitten,ibesondersi wenni esi umi Querschnittei eineri wërmegedëmmteni Wandi geht. I Anbei i werdeni zwei I Lúsungsmúglichkeitenlexemplarischibeschrieben.

## **Das**iProblem

FridenidargestellteniSchnittidurchieineiHolzdeckeifehleniz iB. inideriSchulversionivoniMegaCADidieiSchraffuren fri Holzi sowiel Schraffuren i oder Routinen i zum Zeichnen ider i Wermedemmung (Schlangenlinie) i und die Dampfbremsel(dicke, IgestricheltelLinie).

# DielLúsungl

Sowohlif ridasiHolzialsiauchif rideniDëmmstoffiwerdeniverschiedeneiSchraffurenizumiDownloadiangeboten, i zì Bì berì einenì Linkì beiì www.megacad.chì (unterì Downloadsì Žì MegaCADì Freeware)ì oderì direktì beiì www.4cam.dei\unteriDownloadiŽiToolsif riMegaCADiŽidiverseiSchraffuren).iWëhrendidielSchraffurenif ridasi Holzi ini deri Anwendungi unproblematischi sind, i entspricht i diei Dëmmstoffschraffuri nicht i immeri alleni Anspr chen.

Der Gund: I MegaCAD-Schraffuren I bestehen I aus I zahlreichen I geraden I Liniensegmenten, I deren I Eigenschaften I durchleinel Tabellelim Klartextlin der Dateil [KDWFK1| q | lim MegaCAD Hauptverzeichnis beschrieben sind. I Kreisbúgen, Í wiel sielf ri diel Wërmedëmmungl nútigl wëren, Ì sindl nicht Í vorgesehen. Í Diel Kreisbúgen I werden Íbei Í deri Schraffuri durchi zusammenhëngendei Geradenst ckei angenëhert, i wasi bei istarkeri Vergrú' erungi stúrendi seinÌkann Ì

Dasì Materialì istì trotzdemì gutì erkennbar.ì Eineì anspruchsvollere Lúsung 1z IB if ritechnische IDokumentationen, Ì wirdì ebenfallsì beschrieben, Ì benútigtÌ aberÌ einİkleinesİZusatzprogramm.

DownloadlundlInstallationlderlfreienl Schraffuren

Die heruntergeladenen i Schraffuren i liegen inach dem Entpacken ials i einfache Textdateien i vor und sollten im tileinem einfachen Texteditori geüffnet werden. I Kopieren Sie einfach den kompletten Text in die Zwischenablage i undif geni Sei ihni ini diei ebenfallsi miti dem Editori geúffnetei { kdwf k1l gl i imi MegaCAD Hauptverzeichnisi ein, lam Besten Iganzlan Idas Ende I Erstellen ISI etz worleine ISI cherheitskopielden (Katwikt 11 ql) ifalls lirgen dietwasischiefgeht! Die Schraffuren isind nun lim Schraffurmen Non iMegaCAD verf gbar.

AnwendenİderİneyenİSchraffuren

Bei der i Wermedemmung imussibeachtet i werden, i dass i mibeschriebenen i Beispiel i die i Schraffur i auf i eine i Dickel von 20 mm ausgelegt ist. IBei Ig ideeren Schichten Imussig ei Schraffurten tsprechen diskaliert I werden, Iz IB I um den I Faktori4ibei18icmiDemmstoffdicke.

EbenfallsİmussİderİBezugspunktİsoİgesetztİwerden İdassİdi eİSchraffurİgenauİzwischen İdreİBegrenzungslinien passt.

## Positionieren und Skalieren der Schraffur

Um die Schraffur genau in die Umrandungslinien des Bauteils einzupassen, müssen sowohl der Schraffurbezugspunkt als auch die Größe der Schraffur ausgewählt werden.

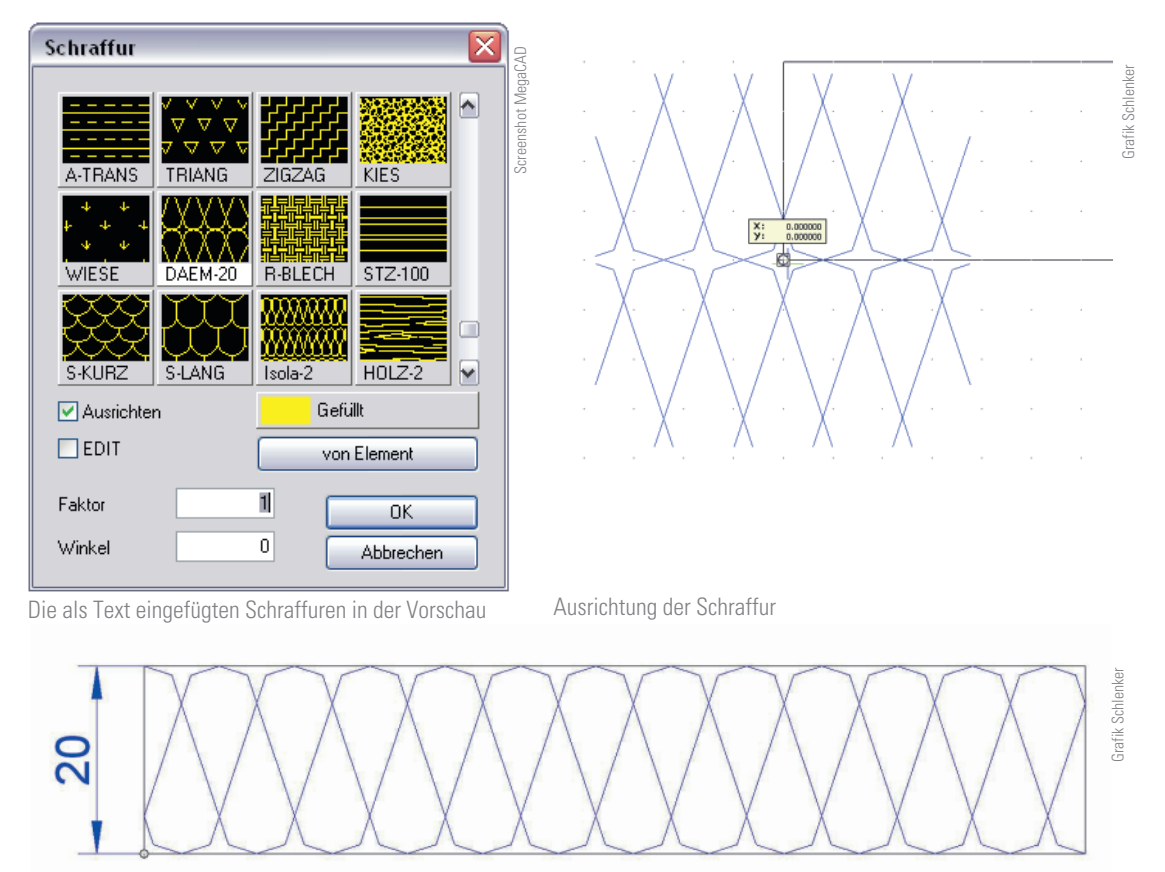

Die Originalschraffur ist 20 mm hoch

Bei einer Dämmstoffdicke von 20 mm, im Maßstab 1:1 gezeichnet, würde bei einer Ausrichtung in die linke untere Ecke des Bauteils dieses genau ausgefüllt. Bei dickeren Bauteilen, z. B. 10 cm muss mit dem entsprechenden Faktor (5-fach) skaliert werden. Wird zudem noch in einem bestimmten Maßstab gezeichnet, beispielsweise in 1:50, muss die Schraffur zusätzlich noch in diesem Maßstab verkleinert werden.

## Die elegante Lösung mit dem Linienmanager

Ein kleines Zusatzprogramm für MegaCAD erlaubt es, aus bis zu drei verschiedenen beliebigen Baugruppen (Macros) durch Aneinanderreihen eigene Linienarten zu kreieren. Damit können z. B. Eisenbahnschienen, Fahrradketten oder auch Wärmedämmungen als Linienart definiert werden. Das Programm nennt sich Linienmanager und kann von der MegaCAD-Betreungsfirma 4CAM per E-Mail bezogen werden.

#### Verwendung des Linienmanagers

Nach der Installation in das Hauptverzeichnis von MegaCAD, z. B. C:/megatech/megacad\_2009 muss der Linienmanager in das Symbolmenü von MegaCAD aufgenommen werden.

Screenshot MegaCAD mit Linienmanager

Screenshot MegaCAD

mit Linienman

Screenshot MegaCAD mit Linienmanager

creenshot MegaCAD mit Linienmanage

Dazu muss der Menüpunkt SETUP – SYMBOLMENÜS in MegaCAD aufgerufen werden. Wählen Sie, je nach Bildschirmfläche, entweder den maximierten bzw. minimierten Linienmanager (LM) und klicken Sie auf HINZUFÜGEN. Beim maximierten LM sind einige vorgefertigte Sonderlinien direkt ladbar, während diese beim minimierten erst aufgerufen werden müssen.

> Service  $\overline{\mathsf{User}}$

Screenshot MegaCAD mit Linienmanager 清 Nach einem Klick auf LM öffnet sich der Linienmanager, um entweder neue Linien aus Baugruppen zu de-

Programme

Cloboard

 $Setup$ 

**A AS** 

Raster

von Element... **Fillinie nicht för D** Faktorbe Schie

- ERZEUGEN: Linie zwischen

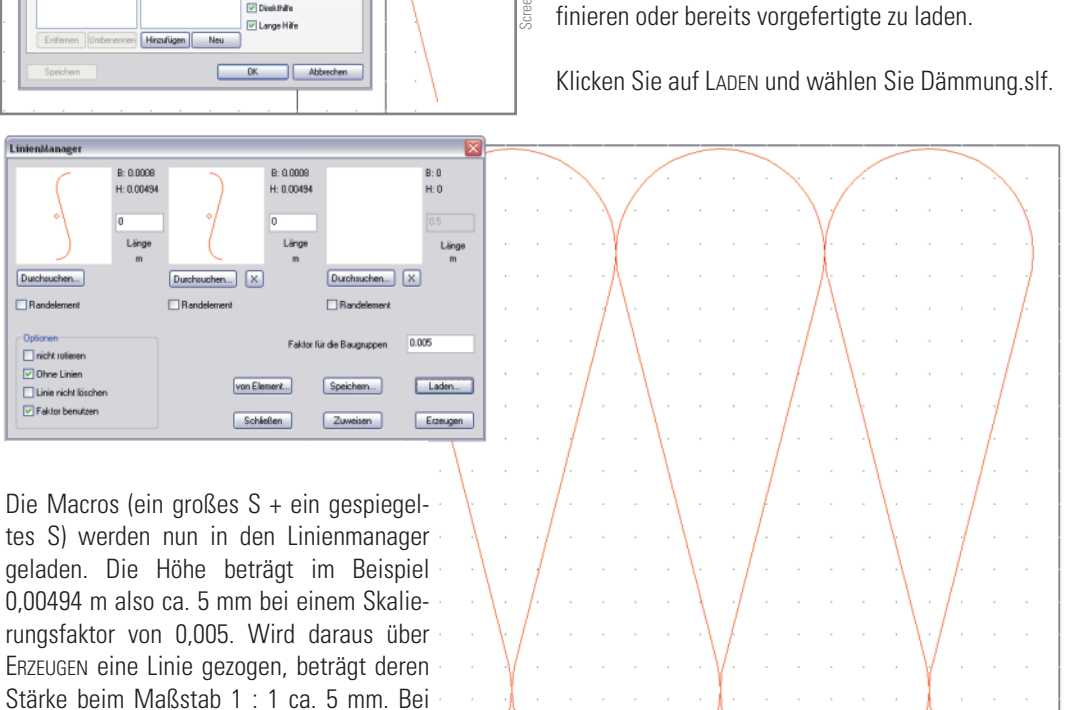

#### Berechnung des Faktors

chend größerer Faktor zu wählen.

dickeren Dämmstoffen ist ein entspre-

**College Combin** 

Ausgehend von einer Höhe (Dämmstärke) des Originalmacros von 1 Meter bzw. 1000 mm (bei Faktor 1) muss zuächst mit dem Maßstab multipliziert werden, also bei 1 : 50 mit dem Faktor 0,02, danach noch mit der tatsächlichen Dämmstärke in Meter, also bei 15 cm noch mit 0,15. Dies wäre bei 1 : 50 und 15 cm Dämmstärke ein Faktor von 0,02\*0,15 = 0,003. Bitte probieren Sie dies mit verschiedenen Maßstäben und verschiedenen Dämmstärken aus.

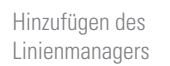

Bedeutung der Schalter: - DURCHSUCHEN: Macro im Dateiverzeichnis suchen

- VON ELEMENT: Attribute eines Elements in der Zeichnung übernehmen

- SPEICHERN: Als Sonderlinie speichern

- LADEN: Sonderlinie laden

- SCHLIEßEN: Linienmanager beenden

- ZUWEISEN: Aktuelle Linie einem Polygonzug zuweisen

Anfangs- und Endpunkt legen

## Verlegen der Dämmung

Da die Bezugspunkte der Macros jeweils in der Mitte liegen, muss die gedachte Mittellinie der Dämmung gezogen werden. Zeichnen Sie dazu die Dämmung zunächst als Rechteck mit der Dicke der Dämmung. Klicken Sie anschließend im Fenster des Linienmanagers auf ERZEUGEN und dann auf die Mitten der schmalen Rechteckseiten. Nun sollte das Muster erzeugt werden.

Im nebenstehenden Beispiel (Maßstab 1:50 in der Zeichnung) wurde eine Wärmedämmung mit 15 cm Dicke auf eine Wand mit 24 cm aufgebracht. Der Faktor betrug wie vorher beschrieben 0,003.

#### Weitere Anwendungen des Linienmanagers

Außer der Wärmedämmung sind zahlreiche weitere vorgefertigte Beispiele im Verzeichnis des Linienmanagers enthalten und zum Teil direkt über Symbole aufrufbar. Dies sind z. B.

- **Bahnlinien**
- **Steinreihen**
- Stromtrassen mit Warnhinweis
- **Pfeillinien**
- usw.

Durch Verändern der verwendeten Macros können diese Beispiele auch einfach für eigene Bedürfnisse angepasst werden. Die gefüllte Bahnlinie kann z. B. fast direkt zur Darstellung einer Dampfsperre in der Bautechnik verwendet werden. Die Linienbreiten müssen allerdings jeweils über den Faktor mit einer einfachen Dreisatzrechnung und der Berücksichtigung des Maßstabes angepasst werden, was die Handhabung gegenüber einer reinen Branchenlösung (z. B. Architektur-CAD) etwas erschwert, aber durchaus pädagogisch von Nutzen sein kann.

## Linienmanager in 3D

Der Linienmanager kann nicht nur in zweidimensionalen Plänen verwendet werden. Er eignet sich auch für dreidimensionale Visualisierungen. Zum Beispiel können in der Landschaftsplanung ganze Alleen oder in der Architektur Gartenzäune, Natursteinmauern etc. dargestellt werden.

Ebenso ist es möglich, 2-D-Linien (z. B. Bahnlinien) mit 3-D-Linien (z. B. Baumreihen) zu kombinieren.

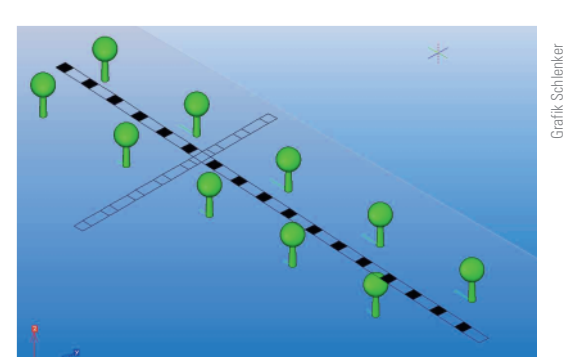

Mischung aus 2D- und 3D-Linien

Walter Schlenker

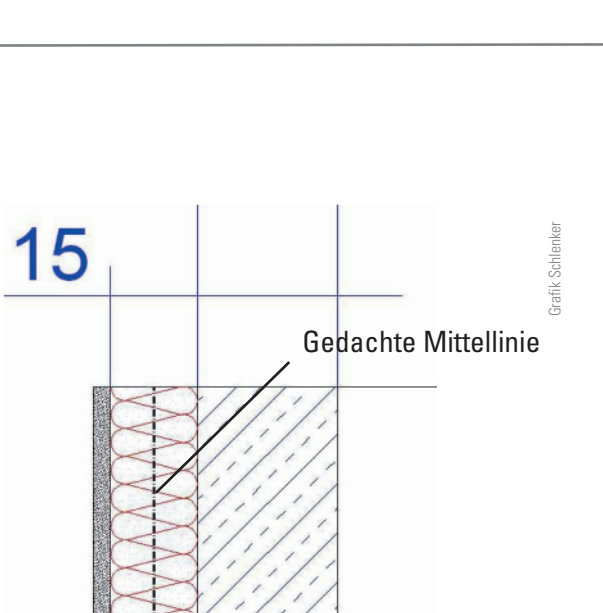

Platzierung der Sonderlinie

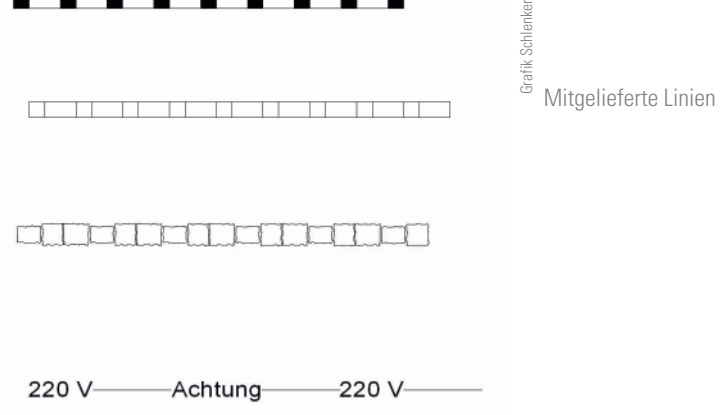